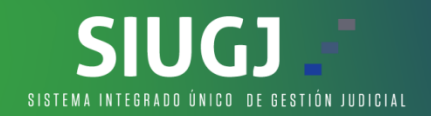

MANUAL TEAMS<br>
o TEAMS esta enfocado en las soluciones que puedes<br>
a autónoma las pequeñas dificultades (ajenas al SIUGI)<br>
ssar a una audiencia programada de manera virtual Estimado usuario, este manual de uso TEAMS esta enfocado en las soluciones que puedes<br>implementar para resolver de manera autónoma las pequeñas dificultades (ajenas al SIUGI)<br>que puedas tener al momento de ingresar a una a **STILL COM CONTROVER CONTROVER CONTROVER CONTROVER CONTROVER CONTROVER CONTROVER CONTROVER CONTROVER CONTROVER CONTROVER CONTROVER CONTROVER (A CONTROVER CONTROVER CONTROVER CONTROVER CONTROVERSION CONTROVER CONTROVERSIONS SILUCES TERRESAR ACCESS TEAMS SE EN MANUAL TEAMS**<br>
Estimado usuario, este manual de uso TEAMS esta enfocado en las soluciones que puedes<br>
implementar para resolver de manera autónoma las pequeñas dificultades (ajenas al S **SILUCE CONTRACT CONTRACT CONTRACT CONTRACT CONTRACT CONTRACT CONTRACT CONTRACT CONTRACT CONTRACT CONTRACT CONTRACT CONTRACT CONTRACT CONTRACT CONTRACT CONTRACT CONTRACT CONTRACT CONTRACT CONTRACT CONTRACT CONTRACT CONTRAC** 

**Estimado usuario, este manual de uso TEAMS esta enfocado en las soluciones que puedes<br>Estimado usuario, este manual de uso TEAMS esta enfocado en las soluciones que puedes<br>que puedes tener an resolver de manera autónoma l CONTRIGENTE CONTRIGENT (CONTRIGENT)**<br> **CONTRIGENTS**<br> **CONTRIGENTS**<br> **CONTRIGENTS**<br> **CONTRIGENTS**<br> **CONTRIGENTS**<br> **CONTRIGENTS**<br> **CONTRIGENTS**<br> **CONTRIGENTS**<br> **CONTRIGENTS**<br> **CONTRIGENTS**<br> **CONTRIGENTS**<br> **CONTRIGENTS**<br> **CO** MANUAL TEAMS<br>
1. Cuando usuario, este manual de uso TEAMS esta enfocado en las soluciones que puedes<br>
implementar para resolver de manera autónoma las pequeñas dificultades (ajenas al SIUGJ)<br>
que puedas tener al momento de **MANUAL TEAMS**<br> **Estimado** usuario, este manual de uso TEAMS esta enfocado en las soluciones que puedes<br>
implementar para resolver de manera autónoma las pequeñas dificultades (ajenas al SIUGJ)<br>
que puedas tener en cuenta **MANUAL TEAMS**<br>Stimmado usuario, este manual de uso TEAMS esta enfocado en las soluciones que puedes<br>implementar para resolver de manera autónoma las pequeñas dificultades (ajenas al SIUGI)<br>que puedas tener en cuenta que l

**MANUAL TEAMS**<br> **MANUAL TEAMS**<br>
Estimado usuario, este manual de uso TEAMS esta enfocado en las soluci<br>
implementar para resolver de manera autónoma las pequeñas dificultades<br>
que puedas tener en cuenta que la única plataf MANUAL TEAMS<br>
Estimado usuario, este manual de uso TEAMS esta enfocado en las soluciones que puedes<br>
implementar para resolver de manera autónoma las pequeñas dificultades (ajenas al SIUGJ)<br>
Debes tener en cuenta que la ún join/19%3ameeting\_NWMxNTcxYzUtMDc4OS00Njk2LTgwMjMtNzI5OWZjM2QwOGY5%40thre ad.v2/0?context=%7b%22Tid%22%3a%221bff854d-e0cf-410f-bcb0 d94934431e43%22%2c%22Oid%22%3a%22c7594f51-70df-4991-aa58-7c2792f518cd%22%7d y

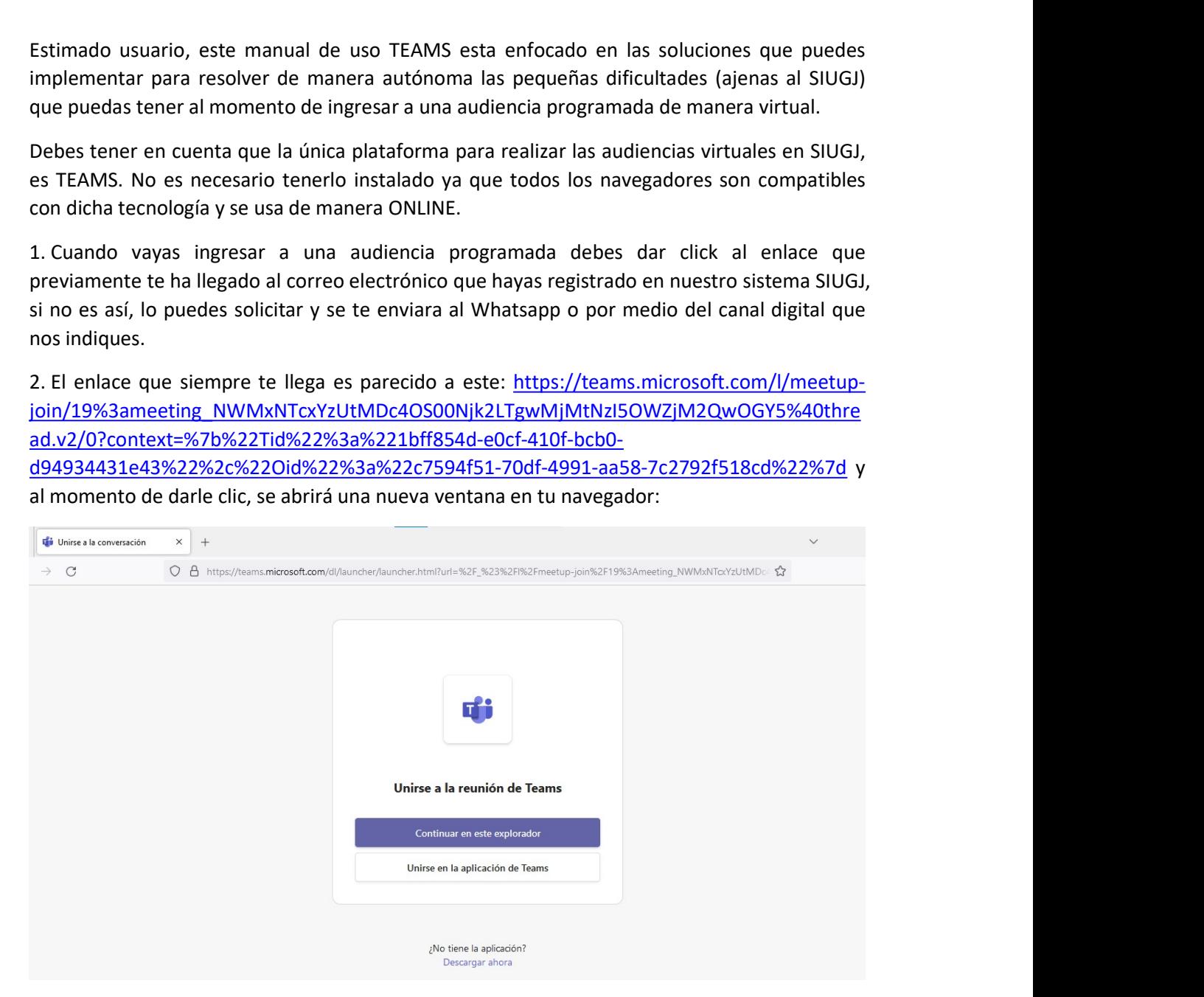

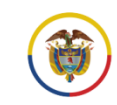

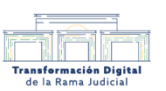

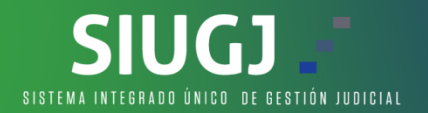

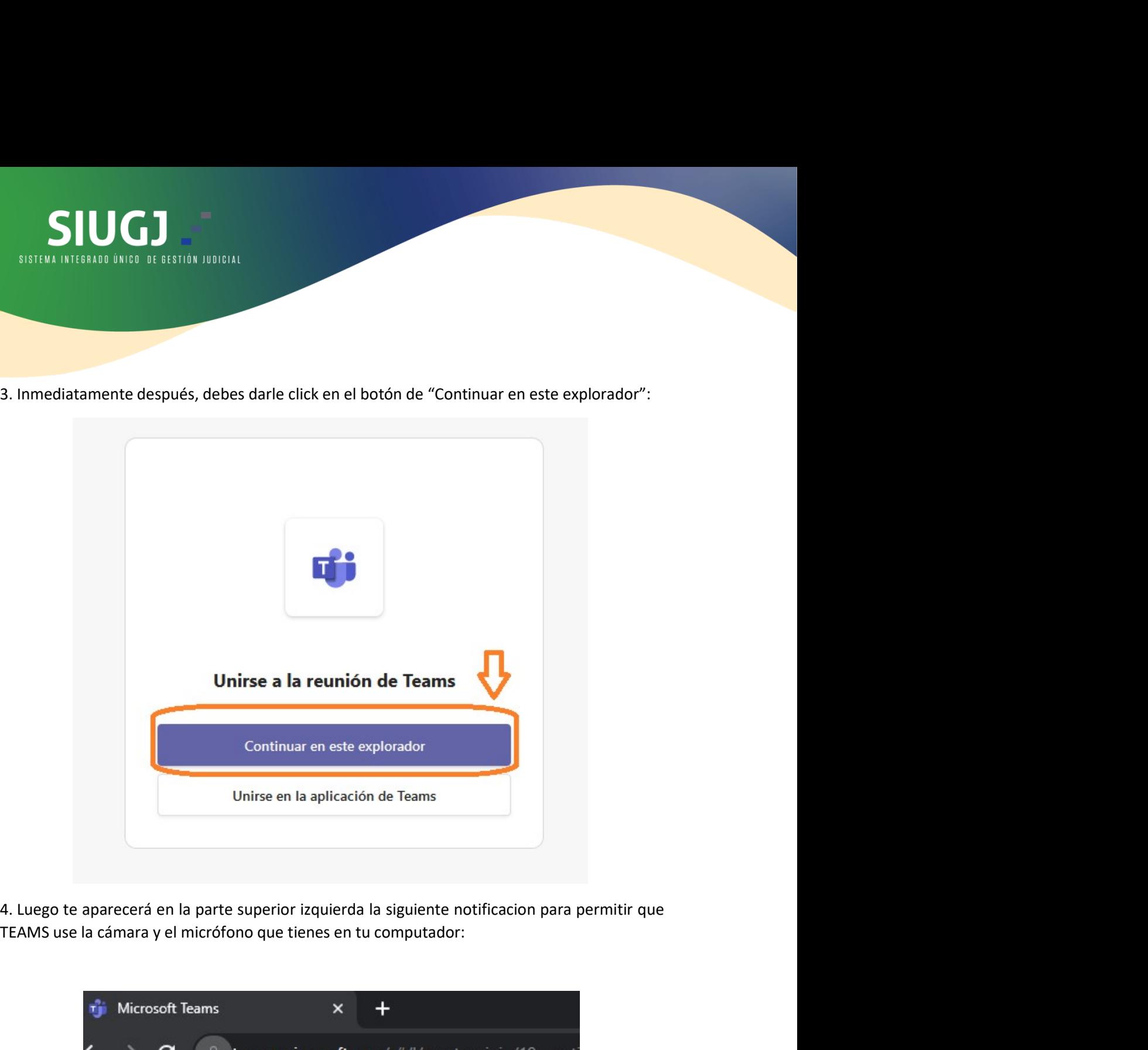

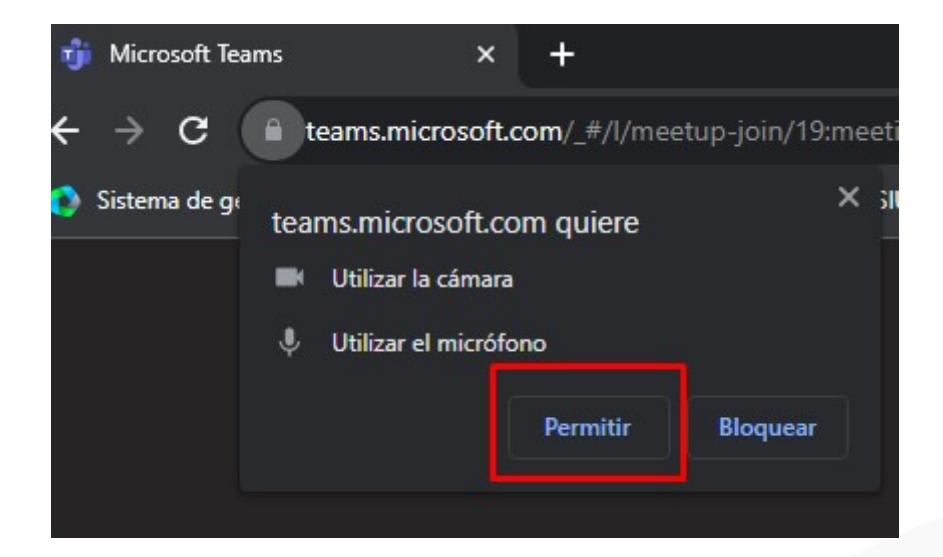

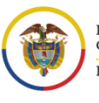

Rama Judicial<br>Consejo Superior de la Judicatura República de Colombia

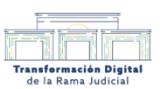

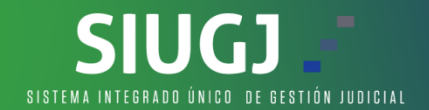

SIUCI DE ANTERNA INTERNATA INTERNATA INTERNATA DE SESTIÓN JUDICIAL<br>5. En la siguiente pantalla, deberás colocar tu nombre e inmediatamente después, dar clic en<br>el botón de "unirse ahora" :

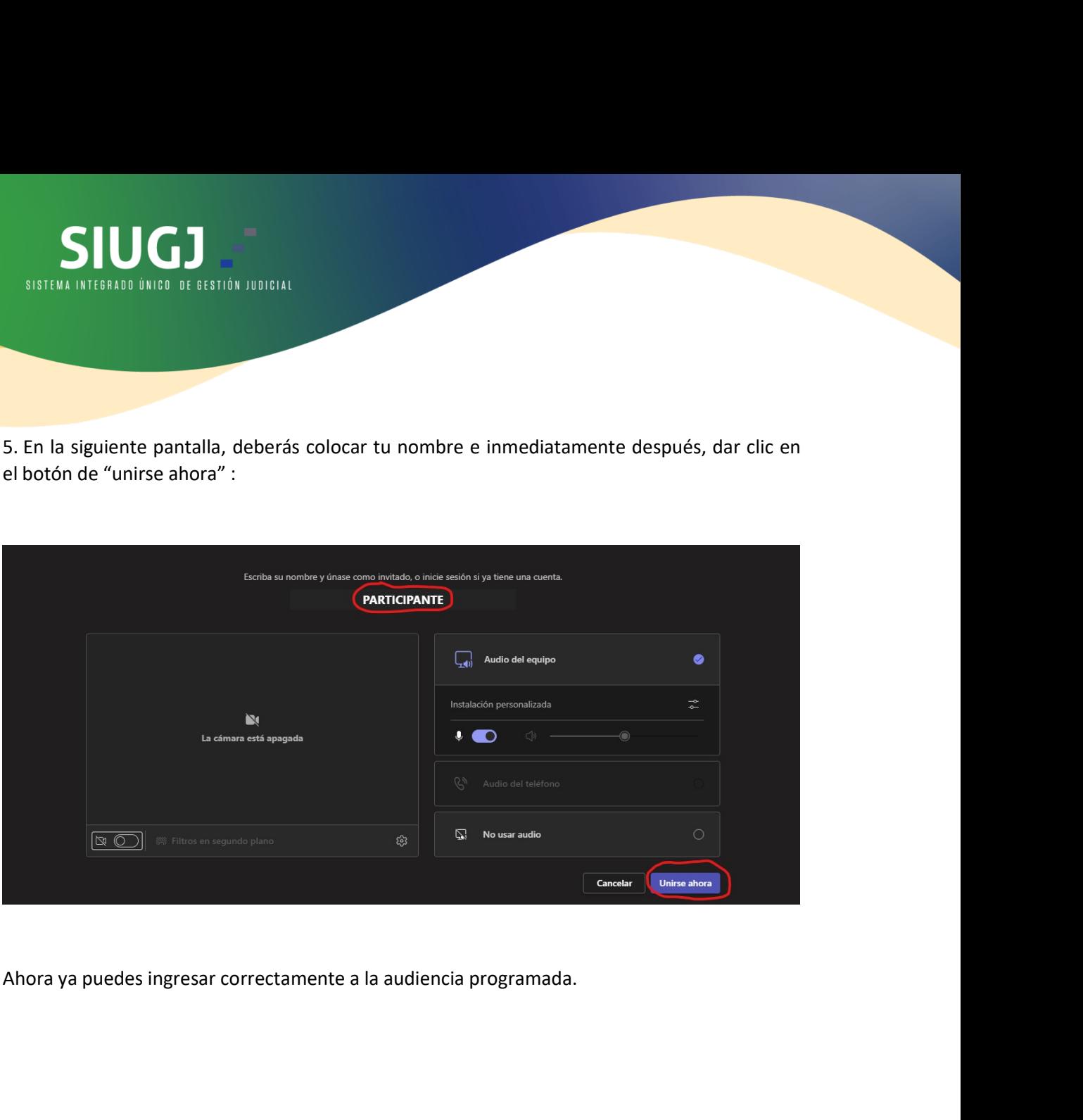

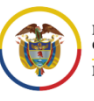

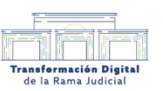

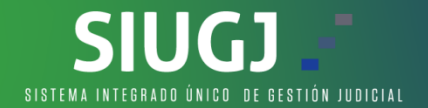

EN CAS EN CAS DE REGISTERA INTEGRADO ÚNDO DE SESTIÓN JUDICIAL<br>En caso de no lograr ingresar a la audiencia programada, te invitamos a realizar los siguientes<br>pasos para configurar correctamente tu navegador web.<br>1. Clic en **passas para configurar correctamente tu navegador web.**<br> **En caso de no lograr ingresar a la audiencia programada, te invitamos a realizar los siguientes**<br>
pasos para configurar correctamente tu navegador web.<br>
1. Clic en **1. Clic en la parte superior derecha de tu navegador, en los tres puntos pasos para configurar correctamente tu navegador web.**<br>1. Clic en la parte superior derecha de tu navegador, en los tres puntos verticales, inmedia verticales, interarmente después, clic en configuración:<br>
En caso de no lograr ingresar a la audiencia programada, te invitamos a realizar los siguientes<br>
1. Clic en la parte superior derecha de tu navegador, en los tres p

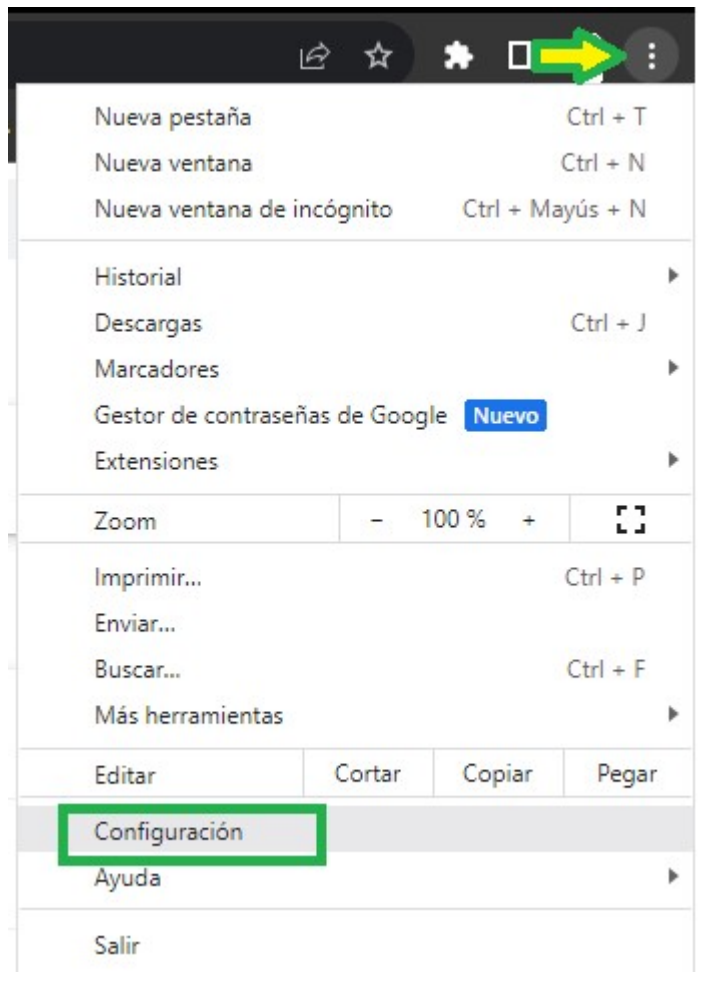

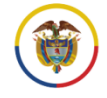

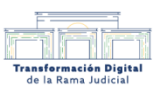

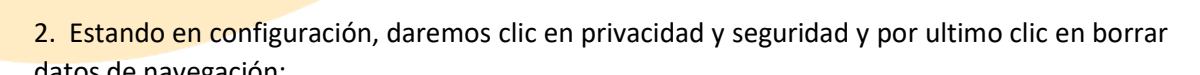

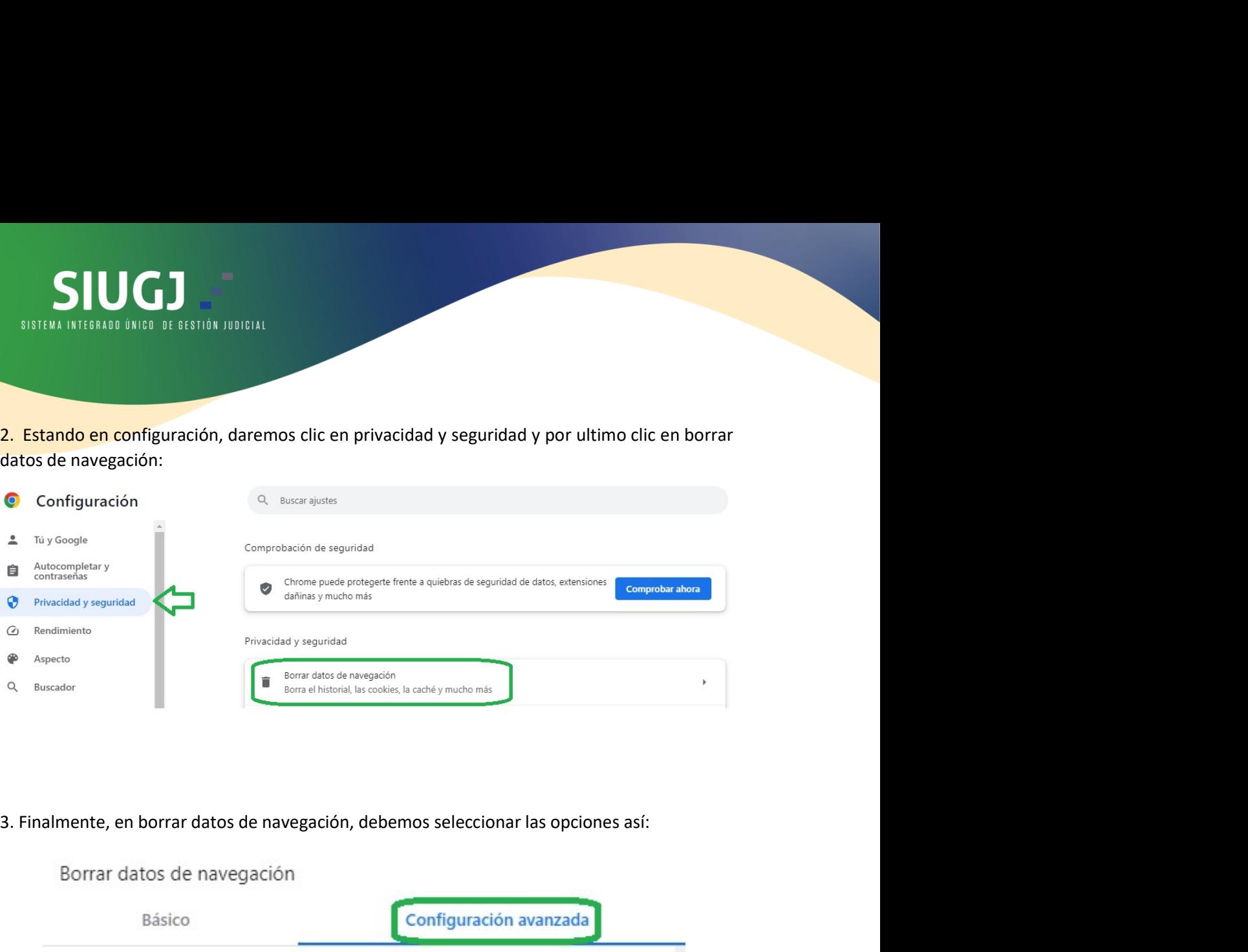

![](_page_4_Picture_30.jpeg)

programada.

![](_page_4_Picture_5.jpeg)

![](_page_4_Picture_7.jpeg)

![](_page_5_Picture_0.jpeg)

![](_page_5_Picture_1.jpeg)

![](_page_5_Picture_3.jpeg)